# PocketBook Touch Lux 2

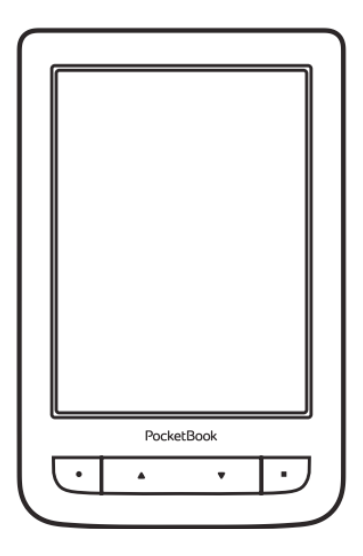

# **Handleiding**

### **Inhoud**

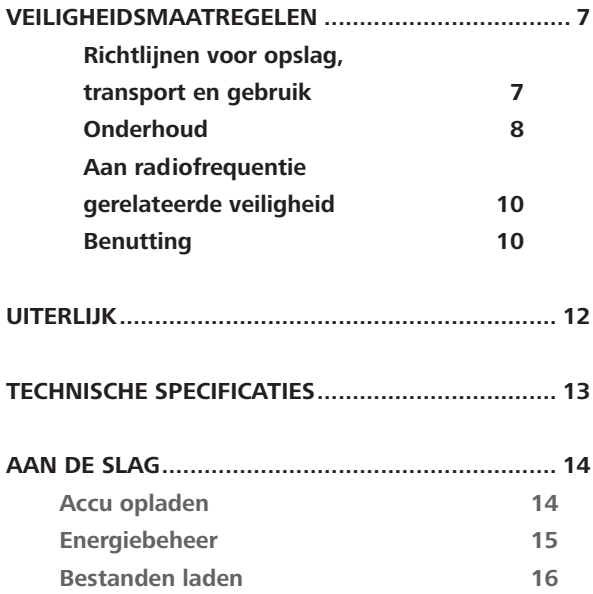

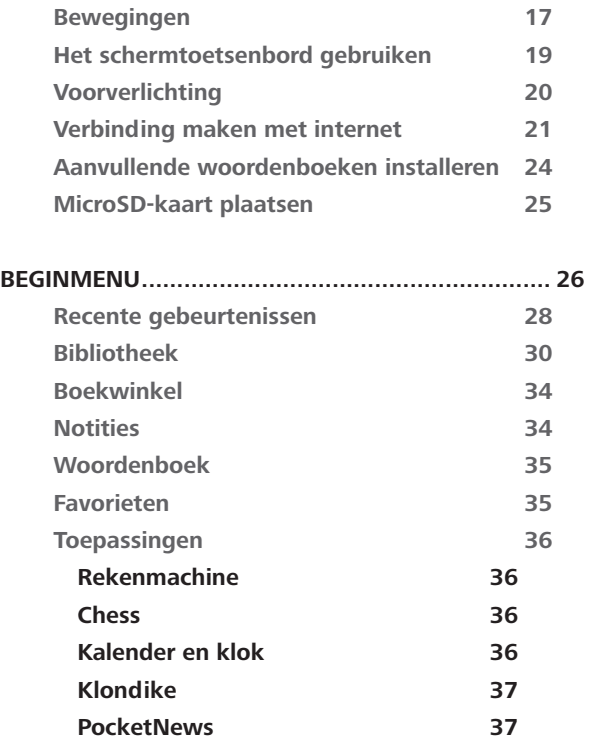

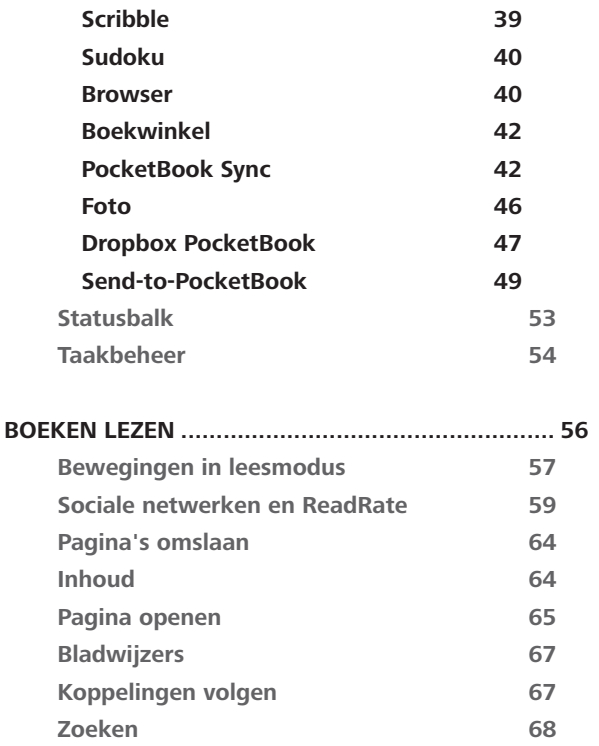

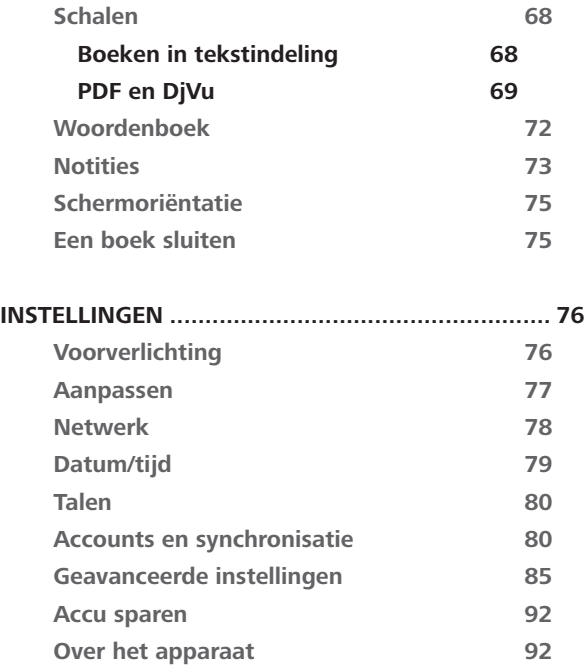

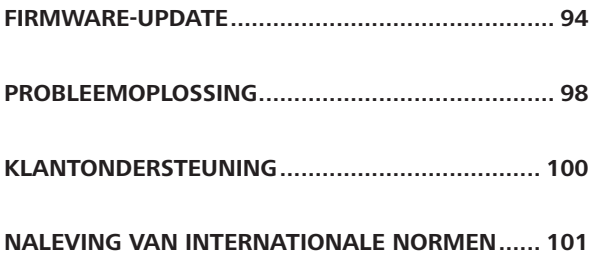

### <span id="page-6-0"></span>**Veiligheidsmaatregelen**

Lees deze sectie zorgvuldig voordat u het apparaat gaat gebruiken. Volg deze instructies om uw veiligheid te garanderen en de levensduur van het apparaat te verlengen.

#### **Richtlijnen voor opslag, transport en gebruik**

De bedieningstemperatuur ligt tussen 0 °C en 40 °C; stel het apparaat dus niet bloot aan extreem hoge of lage temperaturen. Leg kabels nooit in de buurt van warmtebronnen. De kabelisolatie kan beschadigen, wat tot brand of een elektrische schok kan leiden.

Probeer de volgende factoren te vermijden:

- **•**  direct zonlicht;
- **•**  vuur of rook (van sigaretten, aansteker, open vuur enz.);

**•**  contact met vloeistof of vochtigheid (gebruik het apparaat niet in de regen, bij hoge luchtvochtigheid op straat, of vlakbij water enz.);

binnendringen van vloeistof of vocht;

<span id="page-7-0"></span>**•**  blootstelling aan sterke elektromagnetische velden, elektrostatische ladingen en kunstmatige bronnen van UV- of elektromagnetische straling;

**•**  extreme mechanische druk op het scherm, aansluitingen en toetsen van het apparaat.

Laat het apparaat niet voor langere tijd in een slecht geventileerde ruimte, bijv. in een auto of een afgesloten doos of verpakking.

Laat het apparaat niet vallen en probeer het niet te buigen. Bescherm het scherm tegen voorwerpen die krassen of beschadigingen kunnen veroorzaken. Voor afdoende bescherming van het scherm bevelen we aan het apparaat in een stevig beschermingshoesje te bewaren.

Houd het apparaat uit de buurt van kinderen.

#### **Onderhoud**

Breng geen veranderingen aan de e-reader aan en maak deze niet open.

Gebruik het apparaat niet met een beschadigde accu, een kapotte lader (gebarsten behuizing, slecht contact, kapotte voedingskabel). Als de accu is beschadigd (gescheurde behuizing, lekkage van elektrolyt, vervorming enz.) dient deze door bevoegd personeel te worden vervangen. Gebruik van zelfgemaakte of aangepaste accu's kan explosie veroorzaken en/of het apparaat beschadigen.

Maak het scherm of de behuizing niet schoon met organische of anorganische oplosmiddelen (bijv. benzeen enz.). Gebruik een zachte doek om stof van de buitenkant van het apparaat te verwijderen. Verwijder vuil met een paar druppels gedestilleerd water.

Maximaal vijf defecte pixels in het scherm zijn acceptabel, en vormen geen defect aan het scherm dat in aanmerking komt voor garantie.

Neem vóór afloop van de garantieperiode contact op met het dichtstbijzijnde goedgekeurde servicepunt om te laten beoordelen of het apparaat nog veilig is.

<span id="page-9-0"></span>Bezoek voor gedetailleerde informatie over servicepunten in uw regio de officiële website van PocketBook International: [http://](http://www.pocketbook-int.com) [www.pocketbook-int.com.](http://www.pocketbook-int.com)

#### **Aan radiofrequentie gerelateerde veiligheid**

Het apparaat ontvangt en zendt radiogolven uit en kan met radioverkeer en elektronische apparatuur interfereren. Als u persoonlijke medische apparaten gebruikt (bijv. een pacemaker of gehoorapparaat), neem dan contact op met de fabrikant om te weten te komen of dergelijke medische apparaten wel of niet tegen externe RF-signalen zijn beveiligd.

Gebruik geen draadloze communicatie aan boord van vliegtuigen en in ziekenhuizen – dit kan vliegtuigelektronica of medische apparatuur storen.

#### **Benutting**

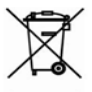

Wanneer u zich op de verkeerde manier van dit apparaat ontdoet, kan dit nadelige gevolgen hebben voor

milieu en volksgezondheid. Volg de voor het apparaat specifieke verwijderingsvoorschriften om dergelijke gevolgen te vermijden. Het recyclen van deze materialen helpt natuurlijke hulpbronnen te beschermen. Neem voor meer informatie over recyclen contact op met het gemeentebestuur van uw woonplaats, uw vuilnisophaalbedrijf, de winkel waar u het apparaat hebt gekocht of een erkend servicepunt.

Weggooien van elektrische en elektronische componenten (deze richtlijn is van kracht in de EU en andere Europese landen waar sprake is van gescheiden afvalinzameling). Gooi in andere landen accu's in navolging van de lokale wetgeving weg.

Om explosiegevaar te vermijden, dient u zich niet van de accu te ontdoen door deze te verbranden.

### <span id="page-11-0"></span>**Uiterlijk**

**1. Menu** : terug naar het

beginmenu

**2. Achteruit**: in de leesmodus gaat u hiermee naar de vorige pagina, in de navigatiemodus gaat u hiermee naar het vorige menu of de vorige pagina in de lijst

**3. Vooruit**: hiermee gaat u naar de volgende pagina

**4. Menu** : hiermee opent u een contextmenu (indien beschikbaar). Druk lang als u de verlichting aan de voorkant wilt in-/uitschakelen (raadpleeg de sectie *Voorverlichting* van de handleiding)

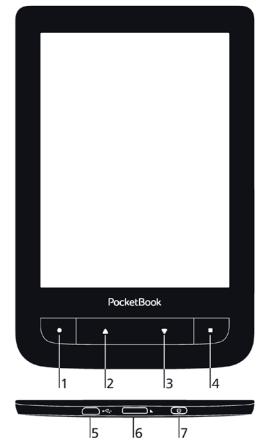

**5.** Micro-USB-poort: om het apparaat via een USB-kabel op een pc of lader aan te sluiten

**6.** MicroSD-kaartsleuf: om een externe MicroSD/SDHCkaart (max. 32 GB) te installeren

**7. Aan/Uit**-knop: hiermee kunt u het apparaat in-/uitschakelen.

### <span id="page-12-0"></span>**Technische specificaties**

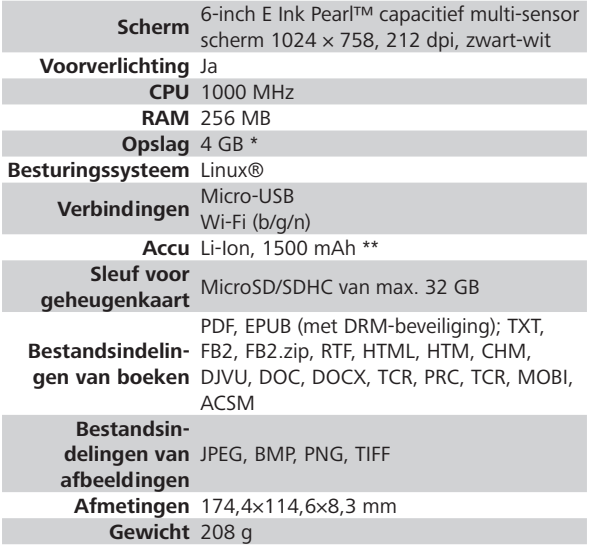

\* De werkelijke interne opslagruimte kan afwijken, afhankelijk van de software-instellingen op uw apparaat.

\*\* De hierboven genoemde levensduur van de accu kan afwijken, afhankelijk van de gebruiksstand, verbindingen en instellingen.

### <span id="page-13-0"></span>**Aan de slag**

In dit hoofdstuk leert u hoe u het apparaat gereedmaakt voor gebruik en leert u de belangrijkste besturingsfuncties kennen.

#### **ACCU OPLADEN**

Om de levensduur van de accu te verlengen, wordt aangeraden om het apparaat de eerste keer uitgeschakeld 8 tot 12 uur op te laden. U kunt de accu opladen met een USB-kabel die op een pc is aangesloten of met een lader (optioneel) die op een stopcontact is aangesloten.

Ga als volgt te werk als u de accu de eerste keer wilt opladen:

**•**  Sluit het apparaat met een USB-kabel aan op een computer of op een lader. De indicator gaat branden zodra het opladen begint.

<span id="page-14-0"></span>**•**  Wanneer de accu volledig is opgeladen, gaat de indicator uit. Nu kunt u het apparaat loskoppelen en inschakelen voor het eerste gebruik.

Als het apparaat is ingeschakeld wanneer u de kabel op de pc aansluit, wordt een dialoogvenster geopend waarin u wordt gevraagd een van de volgende twee acties te kiezen: *Pc-verbinding* of *Opladen*.

#### **ENERGIEBEHEER**

Schakel het apparaat in door op de knop **Aan/Uit** te drukken. Wanneer het apparaat gereed is voor gebruik, wordt het beginmenu of het laatst geopende boek weergegeven, afhankelijk van de instellingen (*Instellingen > Aanpassen > Openen bij opstarten*).

Als u het apparaat wilt uitschakelen, houdt u de knop **Aan/ Uit** circa twee seconden ingedrukt tot het apparaat wordt <span id="page-15-0"></span>uitgeschakeld. U kunt ook de automatische toetsvergrendeling en uitschakeling instellen: ga naar *Instellingen > Energiebeheer > Apparaat vergrendelen na* of ga naar *Apparaat uit na* en geef op na hoeveel tijd van inactiviteit het toetsenbord moet worden vergrendeld of het apparaat moet worden uitgeschakeld.

Als het apparaat blijft hangen (niet meer reageert op toetsen of aanrakingen, moet u het apparaat (max. 30 seconden) de tijd geven om opdrachten te verwerken. Als dat niet helpt, kunt u het apparaat opnieuw starten door 10 seconden de knop **Aan/Uit** ingedrukt te houden.

#### **BESTANDEN LADEN**

Sluit het apparaat met behulp van een micro-USB-kabel aan op de pc.

> **OPMERKING** Het apparaat moet ingeschakeld blijven tijdens de overdracht van bestanden.

<span id="page-16-0"></span>U wordt gevraagd een USB-modus te selecteren: *Pc-verbinding* of *Opladen*. Selecteer *Pc-verbinding*. Het besturingssysteem van de computer ziet de opslagruimte van het apparaat als een verwisselbare schijf (of als twee schijven als een SD-kaart is geïnstalleerd). Nu kunt u bestanden naar het apparaat of de SD-kaart kopiëren met de Verkenner of een ander programma voor bestandsbeheer.

> **OPGELET** Kies nadat de bestanden zijn gekopieerd de optie Apparaat veilig verwijderen voordat u de kabel loskoppelt.

#### **BEWEGINGEN**

**WAARSCHUWING** Het aanraakscherm van het apparaat is heel gevoelig en kwetsbaar. Raak het daarom altijd voorzichtig aan en bestuur het apparaat bij voorkeur met bewegingen.

#### **Tikken**

Hiermee opent u een element (boek, bestand, map, toepassing of menuonderdeel).

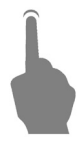

#### **Aanraken en vasthouden**

Hiermee opent u een contextmenu van een element (indien beschikbaar).

#### **Vegen**

Hiermee slaat u pagina's om van een boek of lijst of verplaatst u een afbeelding: veeg uw vinger over het scherm.

#### **Snel vegen**

Lijsten scrollen: beweeg uw vinger snel over het scherm.

#### **Schalen**

Hiermee verandert u de schaal van een afbeelding: plaats twee vingers op het scherm en knijp ze samen om uit te zoomen of beweeg ze uit elkaar om in te zoomen.

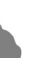

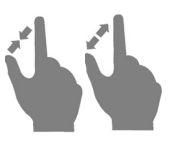

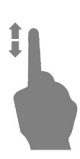

#### <span id="page-18-0"></span>**HET SCHERMTOETSENBORD GEBRUIKEN**

Het schermtoetsenbord wordt gebruikt wanneer tekst moet worden ingevoerd, bijvoorbeeld om te zoeken of om netwerkverbindingsgegevens in te voeren.

Druk op een toets als u een symbool wilt typen.

Druk op de huidige taalknop als u naar een andere invoertaal wilt schakelen. Als u de taal aan de indeling van het schermtoetsenbord wilt toevoegen, gaat u naar *Instellingen > Talen > Toetsenbordindelingen*.

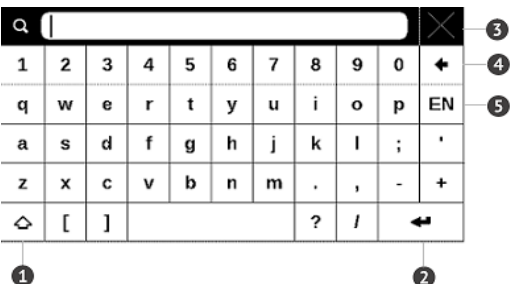

- <span id="page-19-0"></span>**1.** Schakelen tussen hoofdletters en kleine letters;
- **2.** Tekst invoeren;
- **3.** Het schermtoetsenbord sluiten;
- **4.** Laatst ingevoerde symbool wissen;
- **5.** Invoertaal wijzigen.

Wanneer u een wachtwoord typt (bijv. Wi-Fi-aanmeldgegevens) wordt het pictogram  $\bullet$  in een tekstveld weergegeven. Raak dit aan als u de getypte tekens wilt bekijken.

#### **VOORVERLICHTING**

Houd de knop **Menu** een seconde ingedrukt als u de verlichting aan de voorkant wilt inschakelen. Raak het teken 米 op de statusbalk aan als u een configuratievenster voor de verlichting wilt openen. In het venster dat wordt geopend, kunt u de verlichting met behulp van een schuifknop instellen op een comfortabel niveau.

#### <span id="page-20-0"></span>**VERBINDING MAKEN MET INTERNET**

Het apparaat kan via een Wi-Fi-netwerk verbinding maken met internet. Als u een toepassing opent waarvoor internettoegang nodig is (bijv. *Browser*, *PocketNews*), wordt een lijst met beschikbare Wi-Fi-verbindingen weergegeven. Als u een beveiligd netwerk selecteert, wordt u gevraagd de netwerksleutel in te voeren met behulp van het schermtoetsenbord.

U kunt een verbinding vooraf configureren en een automatische verbinding instellen. Voer de volgende stappen uit om verder te gaan:

#### **1.** Ga naar *Instellingen > Netwerk > Netwerktoegang;*

**2.** Selecteer *Aan* bij het selectievakje *Netwerktoegang*, waarna meer instellingen worden weergegeven: Automatische verbinding, Verbinding met verborgen netwerk en een lijst met beschikbare Wi-Fi-netwerken.

**OPMERKING** Als er geen beschikbare netwerken zijn of als het signaal zwak is, wordt *Beschikbare netwerken* niet weergegeven, maar wordt in plaats daarvan *Scannen* — bezig met zoeken naar schikbare netwerken weergegeven.

**3.** Als u een verbinding met een verborgen netwerk wilt instellen, opent u *Verbinding met verborgen netwerk* en voert u met behulp van het schermtoetsenbord in het veld *Netwerknaam (SSID)* de SSID in;

**4.** Selecteer het beveiligingstype in de corresponderende lijst:

**•**  *Geen*: voor een open netwerk;

**•**  *Eenvoudig (WEP)*: wanneer u deze optie kiest, moet u *WEP Verificatiewijze*: *Open systeem* of *Gedeelde sleutel* opgeven. Het apparaat kan de verificatiewijze niet automatisch detecteren;

**•**  *WPA/WPA2 Enterprise*: u moet gebruikersnaam, wachtwoord en domein (indien nodig) opgeven;

**•**  *WPA/WPA2 PSK*: u moet een netwerksleutel (maximaal 64 tekens) invoeren.

**5.** Open *Geavanceerde instellingen*. Selecteer in de betreffende sectie na hoeveel tijd van inactiviteit de verbinding moet worden verbroken;

**6.** Als u de netwerkinstellingen handmatig moet configureren, gaat u naar *Geavanceerde instellingen* en wijzigt u *Configuratie van IP-adres:*

**•**  *DHCP*: IP-adres automatisch ophalen (als DHCPserver is geconfigureerd);

**•**  *Handmatig* (voor ervaren gebruikers): voer netwerkparameters handmatig in met behulp van het schermtoetsenbord;

**7.** Als het netwerk waarmee u wilt verbinden een proxyserver heeft, kunt u de parameters ervan in de sectie *Proxyconfiguratie* opgeven.

**8.** Als u de netwerkconfiguratie wilt controleren en verbinding wilt maken met het netwerk, gaat u terug naar <span id="page-23-0"></span>de sectie *Verbinding met verborgen netwerk en drukt u op Verbinden*.

> **OPMERKING** Wi-Fi-verbinding kan worden gebruikt om verbinding te maken met een internetnetwerk. Het is niet mogelijk om gegevens over te brengen via een Wi-Fi-verbinding. Het apparaat kan worden verbonden met een Wi-Fi-toegangspunt waarop MACadresfiltering is toegepast.

#### **AANVULLENDE WOORDENBOEKEN INSTALLEREN**

U kunt aanvullende woordenboeken installeren (u kunt woordenboeken kopen in de [Boekwinkel](http://www.bookland.com/)).

**1.** Kopieer PBI-bestand naar het interne geheugen van het apparaat.

**2.** Verbreek de verbinding tussen apparaat en pc.

**3.** Geladen bestand wordt weergegeven in *Laatste gebeurtenissen***.**

**4.** Start gekopieerde uitbreidingsbestand als een toepassing en bevestig de installatie.

#### <span id="page-24-0"></span>**MICROSD-KAART PLAATSEN**

Het apparaat beschikt al over 4 GB intern geheugen, maar u kunt dit uitbreiden door een MicroSD-kaart toe te voegen. Plaats deze in de sleuf (zie afbeelding) en duw de kaart voorzichtig op zijn plaats.

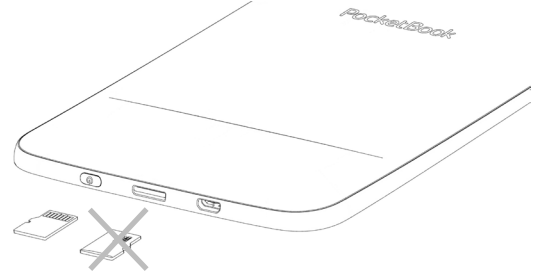

Als u de kaart wilt verwijderen, drukt u voorzichtig op de rand tot deze loskomt, en haalt u de kaart eruit.

> **LET OP!** Als de SD-kaart vastzit, probeer deze er dan niet zelf uit te halen, maar neem contact op met de Klantondersteuning.

### <span id="page-25-0"></span>**Beginmenu**

In dit hoofdstuk leert u meer over de basiselementen van de gebruikersinterface van het apparaat.

Wanneer u het apparaat inschakelt, wordt het beginmenu van het apparaat weergegeven (als *Instellingen > Aanpassen > Openen bij opstarten* als zodanig is ingesteld). U kunt in elke toepassing op de knop  $\bullet$  drukken als u naar het beginmenu wilt terugkeren.

> **OPMERKING** Wanneer u naar het beginmenu terugkeert door op de knop  $\bullet$  te drukken, wordt de toepassing of het boek niet gesloten. De toepassing of het boek blijft op de achtergrond actief. Als u weer naar de toepassing wilt schakelen, opent u de takenlijst door op de statusbalk het pictogram  $\Box$  aan te raken.

Het beginmenu bestaat uit de sectie *Recente gebeurtenissen* en het toepassingsvenster. Wanneer een toepassingsvenster is geminimaliseerd, worden er twee knoppen voor snelle toegang weergegeven: *Bibliotheek* en *Boekwinkel.*

#### **Overzicht beginmenu**

*Recente gebeurtenissen is een lijst met onlangs geopende en gedownloade boeken*

*Filteren van gebeurtenissen*

*Gebeurtenissen van vrienden op ReadRate*

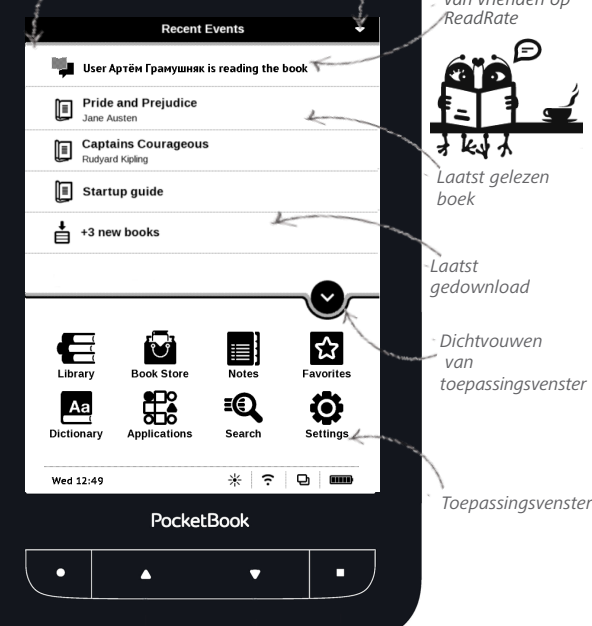

#### <span id="page-27-0"></span>**RECENTE GEBEURTENISSEN**

Dit onderdeel bevat de laatst uitgevoerde acties op het apparaat, namelijk de laatst geopende en onlangs geladen boeken en de gebeurtenissen van uw vrienden op ReadRate en hun aanbevelingen (zie *Foto* voor meer informatie). U kunt een filter toepassen door in de rechterbovenhoek van het scherm op een  $\blacktriangledown$ -teken te drukken:

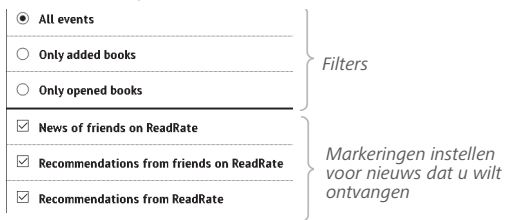

Wanneer u de titel van een onlangs geopend boek aanraakt, wordt het boek geopend op de pagina die u eerder volledig hebt gelezen. Wanneer u een bericht over onlangs toegevoegde boeken aanraakt, wordt de *Bibliotheek* geopend en worden toegevoegde boeken weergegeven. Boeken zijn gegroepeerd op aanmaakdatum.

#### **Overzicht van bibliotheek**

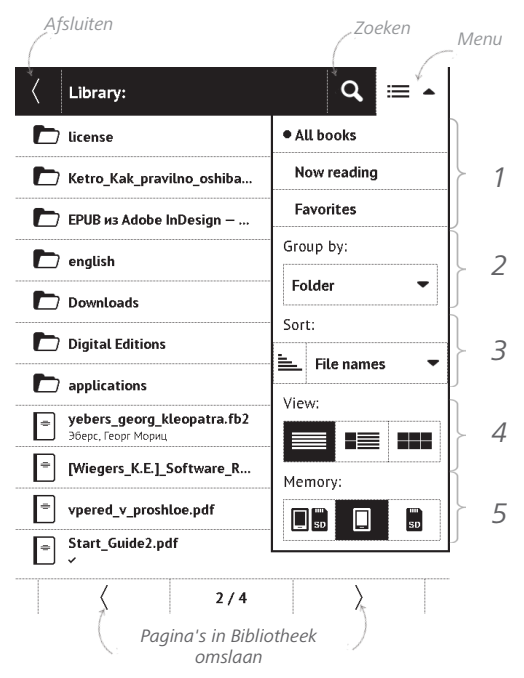

### <span id="page-29-0"></span> **BIBLIOTHEEK**

Bibliotheek is de verkenner van het e-boek In het Bibliotheek-menu kunt u filteren, groeperen, sorteren, de vormgeving van de groep wijzigen en zoekopdrachten ingeven.

#### **1. Filtercriteria**

- Alle boeken alle boeken op het geseled teerde medium worden weergegeven;
- **•**  *Nu aan het lezen*: boeken waarvan meer dan één pagina is gelezen;
- **•**  *Favorieten*: boeken die een gebruiker via het contextmenu heeft gekozen.

#### **2. Groeperingscriteria**

Afhankelijk van de gekozen indeling in groe-

pen, worden de volgende parameters als titels van mappen weergegeven:

- **•**  *Map*: werkelijke mapnaam;
- **•** *Auteur*: boven in het scherm verschijnt een alfabet;

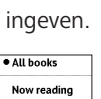

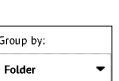

- **•**  *Reeks;*
- **•**  *Genre;*
- **•**  *Bestandsindeling;*
- **•**  *Toegevoegd op*.

#### **3. Sorteercriteria**

- **•**  *Bestandsnamen;*
- **•**  *Boektitels;*
- **•**  *Laatst geopend;*
- **•** *Aanmaakdatum;*
- **•**  *Reeks;*
- **•** *Auteur.*

Er kan oplopend  $\equiv$  of aflopend  $\equiv$  worden gesorteerd.

#### **4. Weergaven van boekenlijsten**

*Eenvoudig*: in deze modus wordt de vol-

gende informatie weergegeven:

- **•**  Mappictogram;
- **•**  Boektitel en auteursnaam (indien bekend);

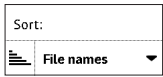

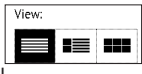

- **•**  Mediumicoon (als bestand op geheugenkaart staat);
- Leespercentage en *Lees* Vstatus.

*Gedetailleerd*: in deze modus vindt u extra miniatuurweergaven, informatie over bestandsindeling en -grootte, leespercentage en statuspictogrammen: Gelezen, Favoriet.

88. *Miniatuurweergaven*: in deze modus worden boekomslag, boektitel en auteursnaam (indien bekend) en het pictogram *Favoriet* weergegeven.

**5. Medium**-afhankelijk uiterlijk kent drie

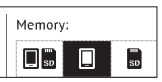

opties:

- **•**  *Intern geheugen + geheugenkaart;*
- **•**  *Intern geheugen;*
- Geheugenkaart.

#### **Contextmenu...**

...wordt geopend door lang aan te raken...

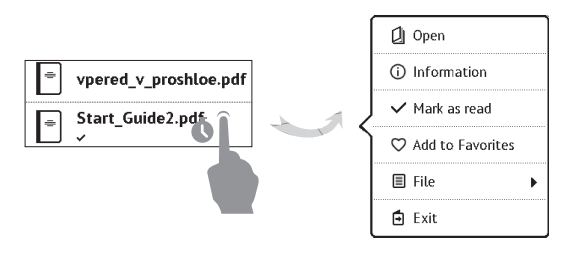

...en hierin vindt u de volgende map- en bestandsbewerkingen:

**•**  *Openen* (als het item met andere readersoftware geopend kan worden: *Openen met…*);

- **•**  *Informatie*: korte informatie over boek/map;
- **•**  *Markeren als gelezen/ongelezen;*

**•**  *Toevoegen aan favorieten/uit favorieten verwijderen;*

- **•**  *Bestand*: bestandsopties:
	- **•**  *Naam wijzigen;*
- <span id="page-33-0"></span>**•**  *Naar map verplaatsen;*
- **•**  *Verwijderen.*

**•**  *Zoeken*: hiermee kunt u boeken snel zoeken op de volgende criteria: op auteur of titel, alle boeken van de auteur, alle boeken van de serie (als de auteur of de serie bekend zijn).

**•** *Afsluiten*: hiermee verlaat u de bibliotheek.

### **BOEKWINKEL**

*De toepassing* Boekwinkel biedt een snelle en eenvoudige manier om gelicentieerd inhoud van de Boekwinkel-portal naar uw apparaat te downloaden. De internetverbinding moet actief zijn.

### **B** NOTITIES

In deze sectie kunt u alle notities bekijken die u tijdens het lezen hebt gemaakt. Wanneer u een notitie selecteert, <span id="page-34-0"></span>wordt het boek geopend op de plaats waar u de notitie hebt gemaakt. Zie *Notities* voor meer informatie over het maken en bewerken van notities.

### **Aa** WOORDENBOEK

Voer een woord in met behulp van het schermtoetsenbord, waarna de toepassing de vertaling ervan opzoekt. Als u naar een ander woordenboek wilt schakelen, drukt u op de knop of raakt u het pictogram  $\mathbb E$  in de rechterbovenhoek van het scherm aan en selecteert u het woordenboek in een lijst.

### **EXP** FAVORIETEN

Wanneer u deze sectie selecteert, wordt de *Bibliotheek* geopend en worden de boeken weergegeven die aan *Favorieten* zijn toegevoegd.

## <span id="page-35-0"></span>**TOEPASSINGEN**

Deze sectie bevat spelletjes en aanvullende software. Als u een toepassing wilt verlaten, drukt u op de toets  $\triangle$  of het corresponderende menuonderdeel .

#### **Rekenmachine**

De grafische rekenmachine ondersteunt diverse wiskundige bewerkingen, zoals verschillende numerieke systemen, trigonometrische, logaritmische en logische bewerkingen en machtsverheffingen.

#### **Chess**

U kunt tegen een vriend of tegen het apparaat spelen. Als u tegen het apparaat speelt, kunt u uit 10 moeilijkheidsniveaus kiezen.

#### **Kalender en klok**

Hiermee opent u de kalender van de huidige maand en de klok. Met navigatie  $\langle \rangle$  kunt u door een kalender
navigeren. Druk op de knop **o** om naar de huidige maand terug te keren. Meer informatie over de datum- en tijdinstelling leest u in het hoofdstuk *Datum/tijd* van de handleiding.

## **Klondike**

Klassiek patience.

## **PocketNews**

Toepassing voor het toevoegen en lezen van RSS-feeds. Open RSS-setup om RSS-nieuwsfeeds toe te voegen. Selecteer de optie *RSS-feed toevoegen*. Voer met het schermtoetsenbord het adres van de feed in.

Als u de feed wilt verwijderen, selecteert u deze, opent u het contextmenu en kiest u *Verwijderen*. U kunt ook op het pictogram *Prullenbak* drukken**命**.

Als u de feed wilt bewerken, selecteert u deze, opent u het contextmenu en kiest u *Naam bewerken* of *URL bewerken*. Gebruik het schermtoetsenbord om de naam of het adres van de RSS-feed te bewerken.

Selecteer *Bijwerken* in het toepassingsmenu als u de feed wilt bijwerken. Bijgewerkte inhoud wordt aan het bestand met de extensie .hrss toegevoegd, en kan na het bijwerken worden gelezen. De downloadstatus wordt tijdens het bijwerken weergegeven. Na de update kan het bestand offline in de browser worden gelezen.

Als u de meest recente feeds wilt lezen, selecteert u de optie *Het laatste nieuws lezen* in het toepassingsmenu. U kunt de meest recent gedownloade RSS-feedupdates in de browser openen.

*Nieuwsarchief*: met deze optie kunt u de voor de update opgeslagen RSS-feeds lezen.

## **Scribble**

Tekentoepassing. Het tekengereedschap selecteert u in het bedieningspaneel van de applicatie:

- Tekst: selecteer plaats en afmeting van het tekstvak. Tekst wordt met het schermtoetsenbord ingevoerd;
- Potlood: voor het tekenen met dunne lijntjes;
- Markeerstift: voor het trekken van dikke lijnen:
- Gum: voor het uitwissen van lijnen en tekst;
- Terug: maakt de laatste bewerking ongedaan;
- Huidige tekening/totaal aantal tekeningen: de hui-
- dige tekening bewerken;
- Nieuw: met een nieuwe tekening beginnen;
- 
- **THE** Tekening verwijderen;
- $\times$  Toepassing afsluiten.

Raak het pictogram  $\blacksquare$  aan als u een afbeelding wilt opslaan. De huidige tekening wordt in de map *Mijn tekeningen* in de basismap van het apparaat opgeslagen. De toepassing *Scribble* wordt ook gebruikt om grafische notities te bewerken.

## **Sudoku**

Populaire Japanse puzzel. Druk op een lege cel om deze te selecteren. Daarna kunt u in de geselecteerde cel een cijfer invoeren of labels instellen - cijfers die in aanmerking kunnen komen voor die cel. U kiest de cijfers en labels in het onderste selectievenster.

#### **Browser**

Dit is een toepassing voor het bekijken van webpagina's. Wanneer u de browser start, wordt u gevraagd verbinding te maken met een van de beschikbare draadloze netwerken.

Als u een websiteadres wilt invoeren, raakt u de adresbalk aan, typt u een adres met behulp van het schermtoetsenbord dat wordt weergegeven en drukt u op *Enter*. U kunt een koppeling volgen door deze aan te raken. Als een webpagina niet in het scherm past, kunt u er doorheen scrollen: plaats uw vinger in het scherm en verplaats een pagina. U kunt ook de schaal van een webpagina wijzigen

met zoombewegingen (twee vingers samenknijpen of spreiden). Met de hardwareknop- $\blacktriangle/\blacktriangledown$  pen kunt u een pagina verticaal scrollen: met  $\blacktriangledown$  scrollt u omlaag en met scrollt u omhoog.

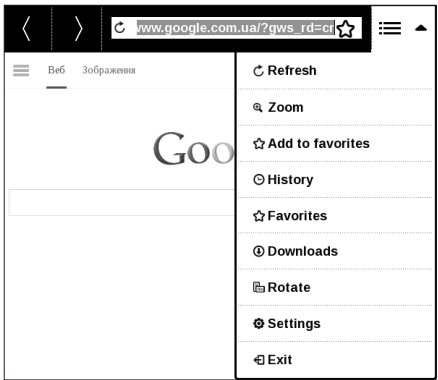

Browser ondersteunt meerdere vensters. U kunt dus een nieuw venster voor het betreffende browsermenu openen en alle geopende vensters bekijken. Bovendien kunt u vanuit het browsermenu een geschiedenis van bezochte

websites, downloads en favorieten bekijken, de schaal van weergegeven webpagina's wijzigen, een scherm draaien en de browser configureren met de optie *Instellingen*. Onder *Instellingen* kunt u de geschiedenis en cookies wissen, JavaScript en het laden van afbeeldingen in-/uitschakelen.

Raak het desbetreffende menuonderdeel aan als u de browser wilt afsluiten.

#### **Boekwinkel**

De toepassing Boekwinkel biedt een snelle en eenvoudige manier om gelicentieerd inhoud van de Boekwinkel-portal [\(http://www.bookland.com/\)](http://www.bookland.com/) naar uw apparaat te downloaden. De internetverbinding moet actief zijn.

## **PocketBook Sync**

*Met de service PocketBook Sync* kunt u alle boeken die u in de boekwinkel hebt gekozen direct naar uw apparaat downloaden (of zelfs naar meerdere apparaten).

*PocketBook Sync* is handig omdat u bestanden op voorhand in de winkel kunt kiezen en deze op een moment dat het u uitkomt naar uw apparaat kunt downloaden.

## **Gebruik**

**OPMERKING:** Voor een juiste werking van PocketBook Sync moeten de tijd en datum op het apparaat correct zijn ingesteld (*Instellingen > Datum/Tijd*)

Voer de volgende eenvoudige stappen uit als u *PocketBook Sync* wilt gebruiken:

#### **Registratie**

**1.** Registreer u bij de portal van Boekwinkel. (Zo moet u bij de portal www.bookland.com uw apparaat aan uw account toevoegen door het serienummer van uw apparaat op de site in te voeren).

**2.** Autoriseer in *PocketBook Sync*. Ga daarvoor als volgt te werk:

**•** start de toepassing PocketBook Sync en kies *Autorisatie* of kies *Aanmelden* in Instellingen van PocketBook Sync (*Instellingen > Accounts en synchronisatie > Pocket-Book Sync*). (Als de Wi-Fi-verbinding niet is geactiveerd, wordt een verbindingsverzoek gegenereerd.)

**•**  Kies de winkel waarbij u bent geregistreerd in de lijst met inhoudproviders en voer uw accountgegevens in.

#### **Inhoud kiezen en naar uw apparaat verzenden**

Kies de boeken in de Boekwinkel en stuur deze naar het apparaat. (Zo moet u in de Boekwinkel www.bookland.com inhoud kiezen in de sectie *Items* en op *Send-to-PocketBook* drukken).

#### **Inhoud downloaden naar het apparaat**

Schakel de Wi-Fi-verbinding op uw apparaat in of kies *Bijwerken* in de toepassing PocketBook Sync. (Als de Wi-Fiverbinding niet is geactiveerd, wordt een verbindingsverzoek gegenereerd.)

Als *Automatische verbinding* in de instellingen van Pocket-Book Sync is gekozen, wordt Wi-Fi automatisch elk half uur geactiveerd om op nieuwe koppelingen te controleren (als het apparaat niet is uitgeschakeld of in de slaapmodus staat.) De lijst met downloads wordt automatisch in de wachtrij geplaatst zodra er verbinding is gemaakt.

Als *Automatisch downloaden* in de instellingen van PocketBook Sync is gekozen, start het downloaden onmiddellijk. Als *Op verzoek* in de instellingen van PocketBook Sync is gekozen, wordt een lijst weergegeven met titels die in de sectie *In wachtrij* gereed staan om naar het apparaat te worden gedownload. U moet één, enkele of alle items in de lijst selecteren en vervolgens *Downloaden* kiezen. U kunt ongewenste koppelingen verwijderen door op *Verwijderen* te klikken.

U ziet de voortgang van het downloaden en de gedownloade bestanden in de sectie *Downloads*. Gedownloade bestanden worden verplaatst naar de *downloadmap*, de

locatie die in de instellingen van PocketBook Sync is gedefinieerd (standaard de map *Downloads*). Het gedownloade bestand wordt weergegeven op het prikbord met Laatste gebeurtenissen in het beginmenu.

#### **Foto**

Hiermee opent u de Bibliotheek in de modus waarin u afbeeldingen kunt weergeven (die naar de map *Foto* zijn gedownload). De geopende foto wordt in het volledige scherm weergegeven. Als u een foto als *'Apparaat uit' logo* wilt instellen, wilt *draaien* of *informatie* over de foto wilt weergeven, raakt u de afbeelding in het volledige scherm aan om naar de bewerkingsmodus over te schakelen, en drukt u op het menupictogram  $\blacksquare$  in de rechterbovenhoek van het scherm. In de bewerkingsmodus kunt u op een foto in-/uitzoomen met zoombewegingen en het geselecteerde gebied als een logo instellen.

## **Dropbox PocketBook**

Met de toepassing DropBox kunt u bestanden naar uw apparaat downloaden die aan Dropbox zijn toegevoegd vanaf een andere computer of een apparaat waarop de app Dropbox is geïnstalleerd, of vanaf de [Dropbox-website](https://www.dropbox.com/). U hoeft daarvoor niets op uw PocketBook te installeren. U hoeft alleen de service te machtigen.

## **Aan de slag met**

**1.** Registreren bij de Dropbox-service [\(www.dropbox.com](https://www.dropbox.com));

**2.** Voer uw accountgegevens van Dropbox (e-mailadres en wachtwoord) op uw PocketBook-apparaat in via *Instellingen > Accounts en synchronisatie > Dropbox > Aanmelden* om u aan te melden bij Dropbox. (De Wi-Fi-verbinding moet zijn ingeschakeld, anders wordt u gevraagd dit te doen);

**3.** Wanneer u bent geautoriseerd, wordt de synchronisatiemap *Dropbox PocketBook* in de Bibliotheek van het apparaat gemaakt. In uw Dropbox-account wordt de map

*Toepassing > Dropbox PocketBook* weergegeven en na synchronisatie is deze ook toegankelijk vanaf andere apparaten met Dropbox.

> **OPMERKING** De toepassing op uw apparaat heeft alleen toegang tot bestanden in de map *Toepassing > Dropbox PocketBook* op de server.

## **Synchroniseren**

Automatisch:

**1.** Bestanden die zijn toegevoegd aan de map *Toepassing > Dropbox PocketBook* op de server en aan de synchronisatiemap op het apparaat, worden automatisch gesynchroniseerd wanneer de internetverbinding is ingeschakeld;

**2.** Alle gesynchroniseerde bestanden worden gedownload naar de synchronisatiemap in de Bibliotheek (dit is standaard de map *Dropbox PocketBook*, maar dat kunt u wijzigen via *Instellingen > Accounts en synchronisatie > Dropbox > Synchronisatiemap*).

Handmatig:

**1.** Als u alle inhoud in synchronisatiemappen wilt synchroniseren, kiest u in *Instellingen* de optie *Accounts en Synchronisatie > Dropbox > Nu synchroniseren* of kiest u in *Bibliotheek* de optie *Nu synchroniseren* in het contextmenu van de synchronisatiemap.

**2.** Na de synchronisatie zijn alle verkregen bestanden ook beschikbaar in de synchronisatiemap van de Bibliotheek op het apparaat.

#### **Send-to-PocketBook**

Met de toepassing kunt u bestanden verzenden naar het e-mailadres van uw apparaat. Verzonden boeken worden automatisch naar uw apparaat gedownload als Wi-Fi is ingeschakeld.

## **Aan de slag met**

**1.** Ga als volgt te werk als u zich wilt registreren voor de Send-to-PocketBook-service:

**•**  Start de toepassing:

**•**  via *Toepassingen > Send-to-PocketBook*,

**•**  of via *Instellingen > Accounts en synchronisatie > Send-to-PocketBook*.

**OPMERKING:** De Wi-Fi-verbinding moet zijn ingeschakeld, anders wordt u gevraagd dit te doen.

**•**  Voer in de wizard uw contact-e-mailadres en het wachtwoord in.

• Er wordt een e-mailbericht met de activeringskoppeling naar het opgegeven adres gestuurd. Volg deze koppeling om het e-mailadres van uw apparaat te ontvangen (bijvoorbeeld [gebruikersnaam@pbsync.com\)](mailto:username@pbsync.com).

> **OPMERKING:** Het contactadres wordt alleen gebruikt om de toepassing te verifiëren en het serviceadres van het apparaat [ge](mailto:username@pbsync.com)[bruikersnaam@pbsync.com](mailto:username@pbsync.com) wordt gebruikt om boeken naartoe te sturen als u ze naar uw apparaat wilt downloaden.

**2.** Werk de registratiewizard op het apparaat bij nadat u de toepassing hebt geactiveerd. Daarna kunt u over alle toepassingsfuncties beschikken en wordt de downloadmap voor ontvangen boeken, *Send-to-PocketBook*, in de bibliotheek gemaakt.

## **Bestanden verkrijgen**

Automatisch:

**1.** Bestanden die naar het service-e-mailadres van uw apparaat worden verstuurd, worden automatisch gedownload naar de downloadmap in de apparaatbibliotheek, mits er een internetverbinding is. Downloadmap is beschikbaar na verificatie vanuit de volgende locaties:

**•**  *Toepassingen > Send-to-PocketBook;*

**•**  *Instellingen > Accounts en synchronisatie > Sendto-PocketBook > Ga naar map* in het contextmenu van de *downloadmap;*

**•**  *Bibliotheek - Send-to-PocketBook*.

**2.** Standaard is *Send-to-PocketBook* de downloadmap, maar u kunt dit wijzigen tijdens de registratie of via

*Instellingen > Accounts en synchronisatie > Send-to-PocketBook > Downloadmap*.

#### Handmatig:

Als u de inhoud van de downloadmap wilt wijzigen, kiest u in *Instellingen* de optie *Accounts en synchronisatie > Sendto-PocketBook > Bestanden ontvangen* of kiest u in *Bibliotheek* de optie *Bestanden ontvangen* in het contextmenu van de downloadmap.

Ontvangen bestanden zijn ook beschikbaar in de downloadmap van de bibliotheek van het apparaat.

## **De lijst met vertrouwde afzenders**

Documenten kunnen naar het apparaat worden gedownload als ze afkomstig zijn van een adres dat voorkomt in de 'witte lijst' (lijst met vertrouwde afzenders).

Het adres dat bij de registratie is opgegeven, staat standaard in deze lijst.

Als het e-mailbericht dat naar uw apparaat wordt gestuurd van een onbekend adres komt, ontvangt u een bericht met de vraag of u deze afzender aan de 'witte lijst' wilt toevoegen. Na uw bevestiging kunt u bestanden ontvangen van het adres dat u aan uw apparaat hebt toegevoegd. Zo komt er geen spam op uw apparaat terecht.

#### EΩ **ZOEKEN**

Wanneer u deze optie selecteert, wordt het schermtoetsenbord geopend waarmee u behalve een bestandsnaam, boektitel of auteursnaam ook een zoekopdracht kunt invoeren. Als u de query hebt ingevoerd, wordt de *bibliotheek* met de zoekresultaten geopend.

## **STATUSBALK**

De statusbalk bevindt zich onder in het scherm en geeft beknopte systeeminformatie weer.

In de leesmodus wordt op de statusbalk de huidige pagina en het totale aantal pagina's weergegeven. Druk op het pictogram  $\left| \right\rangle$  als u naar een systeemstatusbalk wilt schakelen.

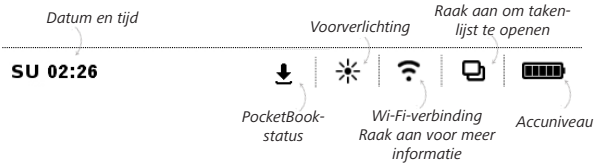

**OPMERKING** U kunt de statusbalk configureren via *Instellingen >* 

*Aanvullende instellingen > Statusbalk in de leesmodus.*

#### **TAAKBEHEER**

De software van het apparaat ondersteunt multitasking en u kunt op verschillende manieren tussen actieve toepassingen schakelen:

• door het pictogram  $\Box$  op de statusbalk aan te raken;

**•**  door Taakbeheer te activeren door lang op de knop **Menu •** te drukken.

U kunt niet alleen tussen taken schakelen, maar u kunt ook actieve toepassingen geforceerd sluiten. Daartoe drukt u op  $\times$  naast de toepassing in de lijst  $\Box$ . U hebt ook snel toegang tot bepaalde besturingsfuncties van het apparaat:

•  $\bullet$  Apparaat vergrendelen. Druk op de knop Aan/ **Uit** om te ontgrendelen;

- • Lijst met draadloze verbindingen weergeven;
- $\cdot$   $\Box$  Een momentopname maken;
- **•** Het apparaat uitschakelen.

**OPMERKING** Wanneer u naar het beginmenu terugkeert door op de knop  $\bullet$  te drukken, wordt de toepassing niet gesloten, maar blijft deze op de achtergrond actief. Hierdoor verandert bijvoorbeeld het in *Bibliotheek* weergegeven 'percentage gelezen' niet wanneer u het boek verlaat door op  $\bullet$  te drukken. Als u de toepassing volledig wilt sluiten, raak dan de linkerbovenhoek van het scherm aan, druk dan op  $\blacktriangle$  of het betreffende item in het toepassingsmenu.

## **Boeken lezen**

In dit hoofdstuk leert u hoe u e-boeken leest en de software van de reader configureert om zo comfortabel mogelijk te lezen. Het apparaat ondersteunt de volgende boekindelingen: PDF, EPUB (met Adobe DRM-beveiliging); FB2, FB2.ZIP, DOC, DOCX, TXT, DjVU, RTF, HTML, HTM, CHM, TCR, PRC, MOBI, ACSM.

Als u een boek wilt openen, raakt u de sectie *Laatst geopend* of *Bibliotheek* van de titel aan. Als u een boek eerder hebt geopend, wordt het geopend op de laatst gelezen pagina. In sommige boekindelingen (bijv. FB2 of ePub, worden de pagina's geteld nadat het boek in de ereadertoepassing is geopend. Dit wordt aangegeven met het teken *'…'* in plaats van het aantal pagina's in de statusbalk. Tijdens de paginaberekening zijn niet alle functies beschikbaar.

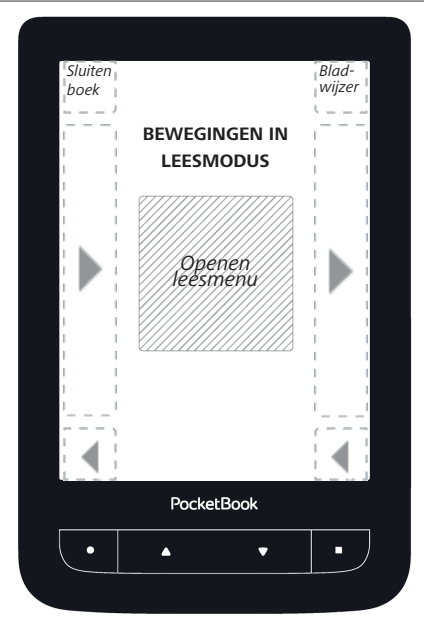

Raak het midden van het scherm aan als u het leesmenu wilt openen.

#### **Leesmenu**

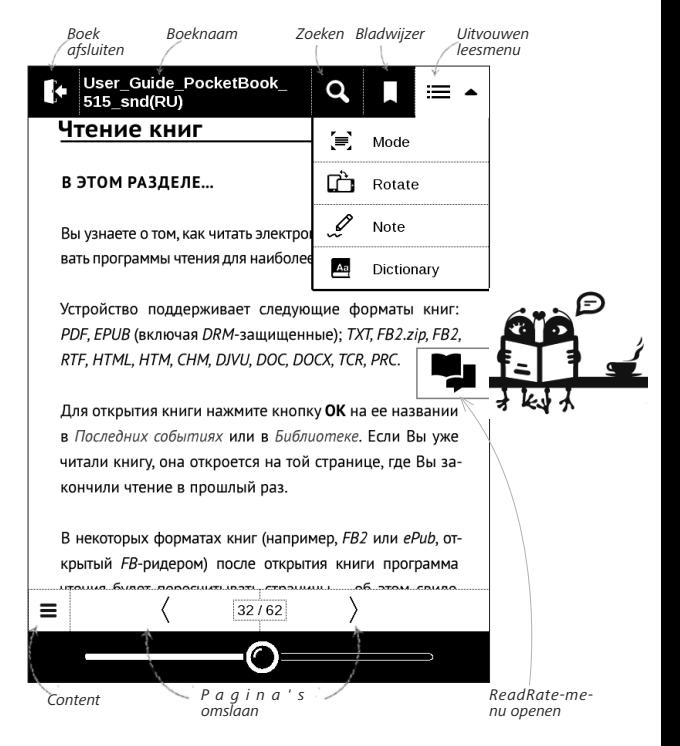

#### **SOCIALE NETWERKEN EN READRATE**

Nu kunt u op uw Pocketbook gebruikmaken van sociale netwerken: u kunt citaten uit boeken delen, opmerkingen toevoegen, delen wat u aan het lezen bent of hebt gelezen, wat u leuk vond of niet. [Met ReadRate](http://readrate.com) kunt u ook de gebeurtenissen van vrienden bekijken en informatie krijgen over de meest populaire boeken.

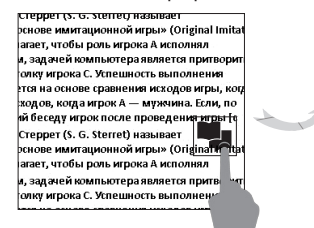

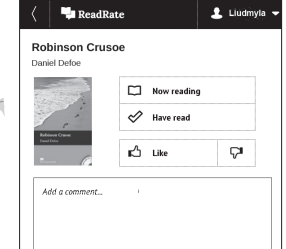

U hebt een internetverbinding nodig om gebeurtenissen naar sociale netwerken te versturen. U opent het

ReadRate-menu door het pictogram in het leesmenu aan te raken.

## **Nu aan het lezen, Gelezen, Vind ik leuk, Vind ik niet leuk**

**1.** Raak een van de opties aan (*Nu aan het lezen*, *Gelezen, Vind ik leuk* of *Vind ik niet leuk*).

**2.** Voer de gegevens (e-mailadres en wachtwoord) van een van uw accounts in: in sociale netwerken of in de Boekwinkel.

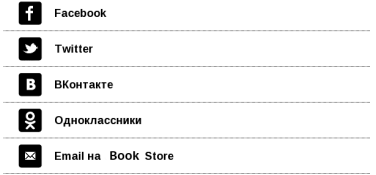

**3.** Daarna wordt het ReadRate-profiel gemaakt en kunt u accounts van andere sociale netwerken aan dit profiel koppelen. Na verificatie wordt het volgende venster weergegeven:

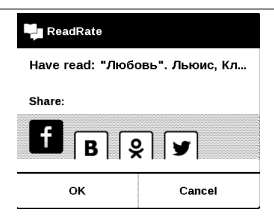

**4.** Selecteer de sociale netwerken waarnaar u nieuws wilt sturen: Facebook, Vkontakte, Odnoklassniki, Twitter – pictogrammen van de gekozen netwerken worden gemarkeerd.

# **Пвор**

**5.** Als het gekozen sociale netwerk niet aan het ReadRate-profiel was gekoppeld, wordt gevraagd of u dit wilt doen.

**6.** Bevestig uw keuze door op *OK* te drukken.

Alle acties worden standaard weergegeven in uw ReadRate-profiel en op de nieuwsregel van de gekozen sociale netwerken.

Nadat de status *Nu aan het lezen*, *Gelezen, Vind ik leuk* of *Vind ik niet leuk* is geactiveerd, veranderen de pictogrammen van kleur:  $\blacksquare$ ,  $\blacklozenge$ ,  $\spadesuit$  en  $\clubsuit$ .

#### **Citaat delen**

Ga als volgt te werk als u een citaat uit een boek wilt delen:

**1.** Wanneer u het scherm in het geopende boek lang aanraakt, wordt een tekstselectiekader weergegeven.

**2.** Selecteer het citaat en druk op het pictogram *De* $len$   $\overline{H}$ 

**3.** Begin nadat het scenario **Nu aan het lezen, Gelezen, Vind ik leuk, Vind ik niet leuk** is uitgevoerd weer bij item **2** .

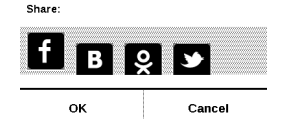

**4.** Alle acties van uw vrienden op ReadRate worden weergegeven in *Recente gebeurtenissen* op het apparaat:

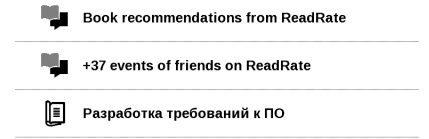

**5.** U kunt een gebeurtenis *Verwijderen* of *Openen*. Wanneer u opent, worden de acties van alle nieuwe vrienden op ReadRate weergegeven.

ReadRate news / February 12, 2014

<sup>\*</sup> Ruslan Pogutsa rated the book "A Christmas Carol" (Charles Dickens)

<sup>\*</sup> Ruslan Pogutsa rated the book " Benutzerhandbuch PocketBook"

<sup>#</sup> Ruslan Pogutsa rated the book "Адъютант его превосходительства" (Игорь Болгарин

Als u uw accountgegevens van sociale netwerken voor ReadRate wilt verwijderen, gaat u op uw PocketBook naar *Instellingen > Accounts en synchronisatie > ReadRate > ReadRate-autorisatie verwijderen*.

Als u de ReadRate-functionaliteit tijdelijk wilt uitschakelen, kiest u *Uit* in *Instellingen > Accounts en synchronisatie > ReadRate > ReadRate-status*. Daarna zijn alle ReadRateopties verborgen en niet beschikbaar.

## **PAGINA'S OMSLAAN**

U kunt pagina's omslaan met een veegbeweging of met de toetsen  $\blacktriangle$ / $\blacktriangledown$  op het apparaat.

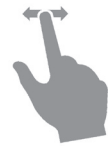

#### **INHOUD**

Als een boek een inhoudsopgave heeft, kunt u deze openen met de bijbehorende opdracht in het leesmenu.

De inhoudsopgave bevat drie bijlagen:

- **•**  *Secties* (de hoofdstukken van een boek);
- **•**  *Bladwijzers* (die u tijdens het lezen hebt toegevoegd);
- **•**  *Notities* (grafisch of tekst).

Als er geen inhoudsopgave, bladwijzers of notities zijn, is de betreffende bijlage leeg. Als de inhoudsopgave uit meerdere niveaus bestaat, wordt het hoogste niveau gemarkeerd met een plusteken. Raak het aan om het niveau uit te vouwen. Het plusteken verandert in een minteken. Raak het aan om het niveau dicht te vouwen.

Als u het menu van de inhoudsopgave wilt openen, houdt u uw vinger op het scherm of drukt u op de toets  $\blacksquare$ . Vanuit dit menu kunt u een item in de inhoudsopgave openen, en notities en bladwijzers bewerken of verwijderen.

Bovendien kunt u alle items in de inhoudsopgave uitvouwen of dichtvouwen.

#### **PAGINA OPENEN**

U kunt op verschillende manieren naar de gewenste pagina gaan:

**•**  Verplaats de voortgangsschuifknop in het leesmenu. De knoppen < en > zijn bedoeld voor nauwkeurigere navigatie. Hiermee gaat u respectievelijk één pagina achteruit en vooruit.

**•**  Raak de schuifknop aan om een dialoogvenster te openen waarin u het gewenste paginanummer kunt invoeren.

**•**  Raak het paginanummer in het menu van de leesmodus aan en voer een paginanummer in door op de cijfers in het scherm te drukken.

**•**  Raak het huidige paginanummer op de statusbalk aan om een dialoogvenster te openen waarin u naar de gewenste locatie kunt scrollen, het paginanummer kunt invoeren nadat u het paginanummer boven de scrollknop hebt aangeraakt, of miniatuurweergaven van onlangs geopende pagina's kunt bekijken. De naam van het hoofdstuk wordt onder de schuifbalk weergegeven.

In de secties *Laatst geopend* worden miniatuurafbeeldingen van de laatste vier geopende pagina's weergegeven.

#### **BLADWIJZERS**

Raak de rechterbovenhoek van het scherm aan als u een bladwijzer wilt maken. Er wordt een ezelsoor weergegeven. U verwijdert een bladwijzer door dit pictogram aan te raken en de verwijdering te bevestigen.

U kunt bladwijzers ook toevoegen en verwijderen met het relevante item in het leesmenu.

Alle bladwijzers worden in de inhoudsopgave van het boek weergegeven.

#### **KOPPELINGEN VOLGEN**

Als u een voetnoot of interne of externe koppeling wilt volgen, raakt u deze aan om de koppelingenmodus te activeren. U verlaat deze modus door de linkerbovenhoek van het scherm aan te raken.

Als een koppeling naar een website leidt, wordt deze geopend in de browser van het apparaat. Druk in het browsermenu op *Afsluiten* als u naar de leesmodus wilt terugkeren.

#### **ZOEKEN**

Als u tekst in een boek wilt zoeken, raakt u het picto- $\alpha$  in het leesmenu aan. Nadat u met behulp van het schermtoetsenbord een query hebt ingevoerd, worden de gevonden resultaten gemarkeerd. Met de pijlknoppen in de rechterbenedenhoek van het scherm kunt u door de zoekresultaten navigeren.

#### **SCHALEN**

## **Boeken in tekstindeling**

In boeken in tekstindeling (ePub, FB2, DOC enz.) kunt u de lettergrootte wijzigen met de schaalbeweging: beweeg twee vingers naar elkaar toe om de letters kleiner te maken

en beweeg ze van elkaar af om de letters groter te maken. U kunt de lettergrootte ook wijzigen door rechts in het scherm te schuiven: omhoog om te vergroten en omlaag om te verkleinen.

In de optie Instellingen van het leesmenu vindt u meer opties om de software van de reader te configureren: lettertype, lettergrootte, tekenafstand, paginamarges, woordafbreking (*aan/uit*) codering, vernieuwingsmodus (*Beste kwaliteit* of *Hoge snelheid*).

## **PDF en DjVu**

U kunt alleen de schaal van de gehele pagina wijzigen (behalve in de modus *Opnieuw plaatsen* voor PDF).

Knijp twee vingers samen om uit te zoomen of beweeg ze uit elkaar om in te zoomen. U kunt ook een vinger rechts op het scherm omhoog schuiven om in te zoomen en omlaag om uit te zoomen.

Onder Modus in het leesmenu kunt u pagina's zoomen en de weergavemodus selecteren:

**•**  *Volledige pagina*: één pagina wordt geschaald;

**•**  *Kolommen*: om boeken met kolommen te lezen. Gebruik de navigatieknoppen als u door de pagina wilt navigeren. Wanneer de onderkant van de pagina is bereikt, wordt een pagina omgeslagen;

**•**  *Opnieuw plaatsen*: in deze modus wordt tekst zo opgemaakt dat deze volledig in het scherm wordt weergegeven. De modus Opnieuw plaatsen wordt alleen ondersteund voor PDF-boeken. Sommige tabellen en afbeeldingen kunnen in de modus *Opnieuw plaatsen* niet worden weergegeven;

**•**  *Breedte aanpassen*: hiermee kunt u de paginaschaal aan de schermbreedte aanpassen;

**•**  *Kantlijnen bijsnijden*: hiermee kunt u de marges minder breed of hoog maken. In de sectie *Modus* van het leesmenu kunt u op  $\sim$  drukken als u het menu *Marges bijsnijden* wilt uitbreiden:

**•** *Automatisch*: marges worden automatisch bijgesneden

**•**  *Handmatig*: verplaats pijlknoppen om de breedte en hoogte van de marges in te stellen. Wanneer u het bijsnijdgebied hebt geselecteerd, definieert u de instellingen voor bijsnijden: voor alle pagina's, oneven pagina's, even pagina's of alleen de huidige pagina. Bevestig uw keuze door op *Marges bijsnijden* te klikken.

Als het bijsnijden van marges alleen op de huidige pagina wordt toegepast, verandert de aanduiding van de geminimaliseerde weergave in *Marges bijsnijden (auto)* of *Marges bijsnijden (handmatig)*. U kunt het bijsnijden van marges annuleren door het selectievakje *uit* in te schakelen (standaard).

#### **WOORDENBOEK**

Raak een woord lang aan om een deelvenster te openen waarin u de vertaling kunt zoeken in een van de geïnstalleerde woordenboeken of om een woord in Google te zoeken. Nadat u de optie Woordenboek hebt geselecteerd, wordt bovendien een venster geopend met de woordenboekvermelding van het geselecteerde woord. U kunt gebruikmaken van de volgende hulpmiddelen:

#### Webster's 1913 Dictionary

## **Fortune**

(n.) The arrival of something in a sudden or unexpected manner; chance; accident; luck; hap; also, the personified or deified power regarded as determining human success, apportioning happiness and unhappiness, and distributing arbitrarily or fortuitously the lots of life.

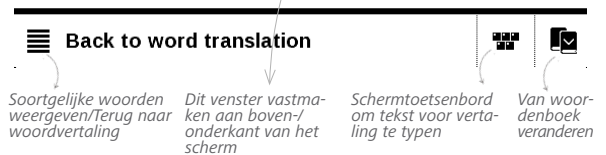
#### **NOTITIES**

Met Notities kunt u favoriete boekfragmenten opslaan en handgeschreven notities in de tekst invoegen. Alle notities worden in de inhoudsopgave van het boek weergegeven. U activeert de notitiemodus door in het leesmenu de optie *Notitie* te selecteren.

> **NOTITIE** De optie Handgeschreven notities is niet beschikbaar voor DjVu-boeken.

Wanneer u Notities gaat invoegen, wordt een venster met scherminfo weergegeven.

Gereedschappen:

*Markeerstift*: u kunt tekst markeren door het begin van het fragment aan te raken en naar het einde de vegen. Als u een gebied selecteert dat al een markering bevat, worden deze markeringen samengevoegd. Raak lang aan om

een contextmenu te openen met opties om opmerkingen toe te voegen of een markering te verwijderen. Als de selectie al opmerkingen bevat, kunt u deze bewerken door *Opmerking weergeven* te kiezen.

*Potlood*: hiermee kunt u notities in de tekst aanbrengen. *Gum*: hiermee kunt u markeringen en opmerkingen wissen. Veeg uw vinger over het gebied met de notities die u wilt wissen.

*Schermafdruk*: hiermee kunt u geselecteerde tekst als een afbeelding opslaan.

*Inhoudsopgave*: hiermee opent u de inhoudsopgave van het boek.

*Help*: hiermee opent u een venster met instructies over het gebruik van de gereedschappen.

**X** Notitiemodus afsluiten

Alle notities zijn zichtbaar vanuit het beginmenu (groep *Notities*).

### **SCHERMORIËNTATIE**

Als u de schermoriëntatie wilt wijzigen, selecteert u *Draaien* in het leesmenu, waarna u de gewenste oriëntatie kunt selecteren.

#### **EEN BOEK SLUITEN**

U sluit een boek door de linkerbovenhoek aan te raken.

## **Instellingen**

In dit hoofdstuk leert u hoe u de interface en softwarefuncties van het apparaat configureert voor een zo comfortabel mogelijk gebruik. Selecteer de sectie *Instellingen* in het beginmenu om het apparaat te configureren. Alle wijzigingen worden toegepast wanneer u de sectie verlaat.

Indien u problemen met de nieuwe instellingen ondervindt, kunt u het apparaat in de veilige modus met de fabrieksinstellingen starten. U start de veilige modus door tijdens het opstarten van het apparaat de knop **Achteruit** ingedrukt te houden.

#### **VOORVERLICHTING**

U kunt de verlichting aan de voorkant in- en uitschakelen en de helderheid ervan instellen.

#### **AANPASSEN**

*Open bij het opstarten het* laatst geopende boek of het beginmenu.

*'Apparaat uit'-logo*: de afbeelding wordt weergegeven wanneer het apparaat is uitgeschakeld. U kunt een voorblad van het laatst geopende boek instellen door *voorblad* in te stellen.

> **OPMERKING** U kunt vanuit de toepassing *Foto* ook uw eigen afbeelding als een logo instellen. Raadpleeg de sectie *Foto* voor meer informatie.

*Lettertype* Als u een eigen lettertype wilt gebruiken, kopieert u de lettertypebestanden naar de map *system/ fonts* in het intern geheugen

> **LET OP!** De map *System* is standaard verborgen. Wijzig de parameters op uw computer als u deze wilt weergeven**.**

*Er is een standaardthema* ingesteld. Als u een ander thema wilt gebruiken, downloadt u een bestand met de PBTindeling naar de map *system/themes.*

*Toetstoewijzingen*. In deze sectie kunt u hardwaretoetsen opnieuw toewijzen. Als u de functie van een toets wilt wijzigen, selecteert u de toets en de gewenste actie in de lijst.

#### **NETWERK**

In deze sectie kunt u de parameters voor de netwerkverbinding instellen.

*Netwerktoegang*: aan of uit. Na de activering van de netwerktoegang worden de volgende instellingen weergegeven:

**•** *Automatische verbinding* aan of uit.

**•**  *Verbinding met verborgen netwerk*: raadpleeg de sectie *Verbinding maken met internet* in deze handleiding voor meer informatie.

**•**  *Beschikbare netwerken*: een lijst met beschikbare netwerken. Kies een netwerk om de bijbehorende parameters weer te geven: netwerknaam (SSID), signaalsterkte, beveiliging, IP-adres, netwerkmasker, hoofdgateway, DNS.

> **OPMERKING** Als in plaats van *Beschikbare netwerken* de melding Scannen wordt weergegeven, betekent dit dat het apparaat bezig is met het zoeken naar beschikbare netwerken.

#### **DATUM/TIJD**

In deze sectie kunt u de datum, tijd, tijdzone en klokindeling instellen. U kunt ook *Tijd synchroniseren* of *Auto-tijdsynchronisatie* instellen als u de tijd/datum van het netwerk wilt gebruiken.

#### **TALEN**

**Taal**: selecteer de interfacetaal van het apparaat.

**Toetsenbordindelingen**: in deze sectie kunt u maximaal 3 toetsenbordindelingen toevoegen.

**Woordenboeken configureren.** In deze sectie kunt u woordenboeken uitschakelen die u tijdens de vertaling of in de toepassing *Woordenboek* niet in de lijst wilt weergeven.

#### **ACCOUNTS EN SYNCHRONISATIE**

**Boekwinkel**: in deze sectie kunt u uw aanmelding en wachtwoord voor registratie bij de Boekwinkel invoeren.

**PocketBook Sync**: voor de service PocketBook Sync kunt u de volgende instellingen opgeven:

**•**  *PocketBook Sync-status*: *Aan* of *Uit*. De service wordt na de registratie automatisch ingeschakeld. Als u de service voor langere tijd niet gaat gebruiken, kunt u deze uitschakelen om de prestaties van het apparaat te optimaliseren.

**•**  *Verbinding maken*: *Automatisch* (de verbinding wordt automatisch elk half uur tot stand gebracht om te controleren op nieuwe koppelingen (als het apparaat niet is uitgeschakeld of in de slaapstand staat)) of *Handmatig* (de verbinding wordt tot stand gebracht tijdens het bijwerken van de lijst met downloads of het kiezen van een netwerkverbinding).

**•**  *Downloaden via Wi-Fi*: *Op aanvraag* (u moet de lijst verwerken voordat u kunt downloaden) of *Automatisch* (alle nieuwe bestanden worden automatisch gedownload).

**•**  *Downloadmap*: locatie van bestanden. De map *Downloads* is standaard ingesteld. U kunt een andere map kiezen of een nieuwe maken in het interne geheugen van het apparaat of op de externe SD-kaart.

**•** *Aanmelden/Afsluiten*: als u zich nog niet hebt geregistreerd bij de toepassing, wordt een pagina weergegeven met een lijst met boekenwinkels waaruit u kunt kiezen en voor registratie. Als u zich wel al hebt geregistreerd, kunt u zich afmelden bij PocketBook Sync.

**•**  *Informatie over service*: meer informatie over de service

**Send-to-PocketBook**: de volgende opties zijn beschikbaar:

**•**  *PocketBook-account:* het e-mailadres van uw account.

**•** *Aanmelden/Afmelden*: als u zich niet voor de toepassing hebt geregistreerd, voert u uw e-mailadres en wachtwoord in om u te registreren. Als u zich wel hebt geregistreerd, wordt het e-mailadres weergegeven, waarnaar u boeken kunt verzenden. U kunt zich afmelden bij Send-to-PocketBook.

**•**  *Nu bestanden ontvangen*: De inhoud van de *downloadmap* wordt bijgewerkt. Controleer vóór het bijwerken of het apparaat is verbonden met internet.

**•**  *Bestanden automatisch ontvangen*: *Aan* of *Uit*. Bestanden die naar het apparaatadres [gebruikersnaam@](mailto:username@pbsync.com) [pbsync.com](mailto:username@pbsync.com) zijn verzonden, worden automatisch bijgewerkt in de downloadmap, mits er een Wi-Fi-verbinding is. U kunt het automatisch ontvangen van bestanden uitschakelen om de prestaties van het apparaat te verbeteren.

**•**  *Downloadmap*: locatie van ontvangen bestanden. De map *Send-to-PocketBook* is standaard ingesteld. U kunt een andere map kiezen of een nieuwe maken in het interne geheugen van het apparaat of op de externe SD-kaart.

**•**  *Over de service*: meer informatie over de service.

**Dropbox**: deze sectie bevat de volgende opties:

**•** *Aanmelden/Afmelden*: als u zich niet voor de toepassing hebt geregistreerd, voert u uw Dropbox-accountgegevens in om u te registreren. Als u zich wel al hebt geregistreerd, kunt u zich afmelden bij Dropbox.

**•**  *Nu synchroniseren*: bestanden in de *synchronisatiemap* en de Pocketbook-map op het apparaat worden gesynchroniseerd. Controleer voordat u bestanden

synchroniseert of het apparaat is verbonden met internet en aan het juiste Dropbox-account is gekoppeld

**•** *Autosync*: zet automatische synchronisatie *Aan* of *Uit*. De service wordt na registratie automatisch ingeschakeld. Dat wil zeggen dat Dropbox bestanden automatisch synchroniseert als de Wi-Fi-verbinding is ingeschakeld. U kunt het automatisch synchroniseren van bestanden uitschakelen om de prestaties van het apparaat te verbeteren.

**•**  *Synchronisatiemap*: locatie van gesynchroniseerde bestanden. U kunt bestanden ook naar de *synchronisatiemap* verplaatsen als u ze wilt synchroniseren met de map *Dropbox Pocketbook* op de server. De map *Dropbox PocketBook* is standaard op het apparaat ingesteld. U kunt een andere map kiezen of een nieuwe maken in het interne geheugen van het apparaat of op de externe SD-kaart.

**•**  *Over de service*: meer informatie over de service.

**ReadRate**: Deze sectie bevat de volgende opties:

**•**  *ReadRate-autorisatie verwijderen*. Na verwijdering worden alle bestanden van gebeurtenissen uit ReadRate verwijderd. Meer informatie over ReadRate vindt u in de sectie *Sociale netwerken en ReadRate*;

- **•**  *ReadRate-status;*
- **•**  *ReadRate-autorisatie.*

### **Adobe DRM**

Als u zich wilt registreren, voert u uw *Aanmelding* (emailadres) en *wachtwoord* in. Wanneer bent geregistreerd, worden uw aanmelding en het item *Adobe DRM-autorisatie verwijderen* weergegeven*.* Na verwijdering zijn alle documenten met DRM-beveiliging niet meer beschikbaar.

#### **GEAVANCEERDE INSTELLINGEN**

#### **Gebruikersprofielen**

Hier kunt u maximaal 6 gebruikersprofielen configureren (5 daarvan worden in het interne geheugen opgeslagen en 1 op de MicroSD-kaart). Elk profiel bevat de status van afzonderlijke boeken, laatst geopende boeken, bladwijzers, notities, favorieten en vooraf geconfigureerde netwerkverbindingen.

Als u een nieuw profiel wilt toevoegen, opent u het corresponderende item. U wordt gevraagd een bestemming in te stellen (lokaal geheugen of SD-kaart) en de naam in te voeren met behulp van het schermtoetsenbord. Daarna worden de hierboven genoemde parameters in dit profiel opgeslagen.

U kunt een profiel activeren door het te openen. In het contextmenu van het profiel kunt u de avatar wijzigen, het profiel naar een nieuw profiel kopiëren (naar de SD-kaart of het interne geheugen), de naam van het profiel wijzigen of het profiel verwijderen.

#### **Systeem**

*Intern geheugen formatteren*: met deze actie wist u **alle** gegevens, behalve de systeembestanden.

**WAARSCHUWING** Als u alle gegevens op het apparaat moet wissen, gebruik dan alleen deze functie. Probeer niet het interne geheugen van het apparaat via uw pc te formatteren.

*SD-kaart formatteren*: met deze actie wist u alle gegevens van de externe MicroSD-kaart.

*Back-up & herstel*

**•**  *Fabrieksinstellingen*: hiermee herstelt u de standaardfabrieksinstellingen van het apparaat en wist u alle gebruikersinstellingen. Andere gegevens (zoals boeken, foto's) gaan niet verloren.

**•**  *Configuratie back-uppen naar SD*: met deze actie maakt u een back-upmap op een externe MicroSD-kaart, waarna alle systeeminstellingen daar worden opgeslagen. U wordt gevraagd de bestandsnaam in te voeren met behulp van het schermtoetsenbord.

**•**  *Configuratie herstellen*: selecteer in een lijst het configuratiebestand dat u wilt herstellen.

#### *Bibliotheek*

Deze sectie is bedoeld om de Library-database te optimaliseren.

**•**  *Library-gegevensupdate*: stel de parameters in voor het bijwerken van de Library-database:

**•**  *Uit*: database wordt niet bijgewerkt;

**•**  *Eenmaal*: database wordt bijgewerkt nadat u de sectie *Configuratie* hebt verlaten. Na het bijwerken wordt de parameter gewijzigd in *Uit*;

**•** *Automatisch*: database wordt bijgewerkt telkens nadat een boek in de bibliotheek is geopend, gekopieerd of verwijderd (inclusief overschakelen naar MicroSD-kaart).

**•**  *Database optimaliseren*: oude databasevermeldingen worden verwijderd. Als u de optimalisatie wilt uitvoeren, stelt u de parameter in op *Eenmaal* en verlaat u de sectie *Instellingen*. Na de optimalisatie wordt de parameter gewijzigd in *Uit*.

*Pakketten verwijderen*: hiermee kunt u woordenboeken verwijderen. Selecteer de items die u wilt verwijderen, druk op **Achteruit** om de sectie te verlaten en bevestig de verwijdering in het daarop volgende dialoogvenster*.*

*USB-modus*: stel in hoe het apparaat standaard een USBverbinding afhandelt: *Pc-verbinding*, *Opladen* of *Gebruiker vragen*

#### **Privacy**

*Configuraties met wachtwoord beveiligen*: in deze sectie kunt u uw instellingen met een wachtwoord beveiligen. Selecteer de sectie *Wachtwoord instellen* en voer het wachtwoord in met behulp van het schermtoetsenbord. Voortaan moet u telkens wanneer u naar de sectie *Instellingen* gaat uw wachtwoord invoeren. U kunt het wachtwoord verwijderen of wijzigen door het daartoe bestemde item te selecteren. Om verder te gaan, wordt u opnieuw naar uw wachtwoord gevraagd.

*Diagnostiek en gebruik*: de software verstrekt PocketBook informatie over bepaalde acties die de gebruiker op het apparaat heeft uitgevoerd. Deze informatie wordt gebruikt om het apparaat en de service aan gebruikers verder te kunnen verbeteren. Het serienummer en andere persoonlijke gegevens van de gebruiker worden niet opgeslagen. U kunt deze optie om statistische gegevens te verzamelen uitschakelen in de sectie *Diagnostiek en gebruik*.

#### **Tekst renderen**

Goede kwaliteit of hoge snelheid.

#### **Volledige paginavernieuwing**

selecteer na hoeveel pagina's het scherm volledig moet worden bijgewerkt. Het item *Altijd* geeft de beste kwaliteit, maar verbruikt de meeste energie. Een lagere frequentie kan tot gevolg hebben dat er details van vorige pagina's op een scherm blijven staan.

#### **Waarschuwing Groot bestand**

Als deze instelling is ingeschakeld, wordt een melding weergegeven wanneer u een bestand probeert te openen dat groter is dan 25 MB.

#### **Statusbalk in leesmodus**

U kunt het onderste deelvenster in de leesmodus naar eigen inzicht configureren door informatieblokken te activeren: *Huidige pagina*, *Datum en tijd*, *Boektitel, Accuniveau*, *Multitasking, Wi-Fi*.

**OPMERKING** U kunt maximaal vier blokken instellen.

#### **Demomodus**

hiermee schakelt u over naar de demomodus van het apparaat. Als u de demomodus wilt activeren, stelt u het item *Demomodus* in op *Aan*.

#### **ACCU SPAREN**

Hier kunt u het accuniveau bekijken en parameters instellen waarmee u de accu kunt sparen:

**•** *Accu percentage*

**•**  *LED-lampjes*: u kunt LED-lampjes uitschakelen door in deze sectie de instelling *Uit* te selecteren.

**•** *Apparaat vergrendelen na*: stel de periode van inactiviteit in waarna het apparaat wordt vergrendeld: uit, 5 min, 10 min.

**•** *Apparaat uit na*: stel de periode van inactiviteit in waarna het apparaat wordt uitgeschakeld: 10, 20, 30 of 60 minuten.

#### **OVER HET APPARAAT**

De volgende informatie over het apparaat wordt weergegeven:

*Apparaatmodel* (model, serienummer, hardwareplatform, Wi-Fi MAC-adres),

*Geheugen* (operatief geheugen, totaal en beschikbaar intern geheugen en MicroSD-kaart),

*Software*

**•**  *Firmwareversie*,

**•**  *Software-update*: het apparaat zoekt in de volgende volgorde naar updates: MicroSD-kaart (indien geïnstalleerd), intern geheugen en internet.

**•** *Auto-update*: schakelt het automatisch zoeken naar updates in of uit.

*Juridische informatie*: licentie en informatie over toepassingen van derden die op het apparaat worden gebruikt.

**WAARSCHUWING!** Firmware-update is een belangrijke handeling, waarmee de beheersoftware van het apparaat wordt gewijzigd. In het geval hier een fout wordt gemaakt, kan het besturingsprogramma worden beschadigd en zal reparatie bij het servicepunt nodig zijn. Voer de instructies in onderstaande procedure voor de upgrade nauwgezet uit.

U kunt de firmware op twee manieren bijwerken.

#### **Automatische update**

U start een automatische software-update door *Instellingen > Over het apparaat > Software > Software-update* te selecteren.

Het apparaat zal eerst de beschikbare updatebronnen in de volgende volgorde controleren:

**•**  MicroSD-kaart (indien geïnstalleerd);

- **•**  Intern geheugen;
- **•**  Internet.

Als de standaard internetverbinding niet is ingesteld, wordt u gevraagd verbinding te maken met een van de beschikbare draadloze netwerken.

U kunt automatische updates ook activeren door *Instellingen > Over het apparaat > Software > Auto-update* in te schakelen. In dat geval maakt het apparaat alleen gebruik van een Wi-Fi-verbinding.

#### **Handmatige update**

**1.** Ga naar de website www.pocketbook-int.com. Selecteer uw land.

**2.** Klik in het bovenste menu op de knop *Support*. Selecteer het hardwaremodel van uw apparaat.

**3.** Download de *Firmware* naar uw pc.

**4.** Pak de inhoud van het archiefbestand SWUPDATE. BIN uit en kopieer deze naar de basismap van het interne geheugen van het apparaat.

**5.** Schakel het apparaat uit door op de knop **Aan/Uit** te drukken.

**6.** Houd de knoppen **Achteruit** en **Vooruit** tegelijkertijd ingedrukt.

**7.** Schakel het apparaat in door op de knop **Aan/Uit** te drukken.Houd de knoppen **Achteruit** en **Vooruit** tegelijkertijd ingedrukt tot het bericht *Firmware bijwerken…* in het scherm wordt weergegeven.

**8.** Volg de instructies op het scherm met afbeeldingen: *sluit USB-kabel aan op het apparaat* en *druk op menutoets.*

> **OPMERKING:** U kunt de versie van uw Firmware controleren in *Beginmenu > Instellingen > Over het apparaat > Software > Firmwareversie.*

## **Probleemoplossing**

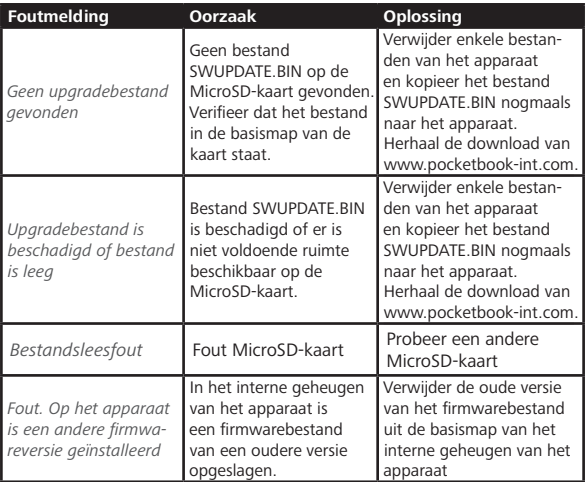

# **Probleemoplossing**

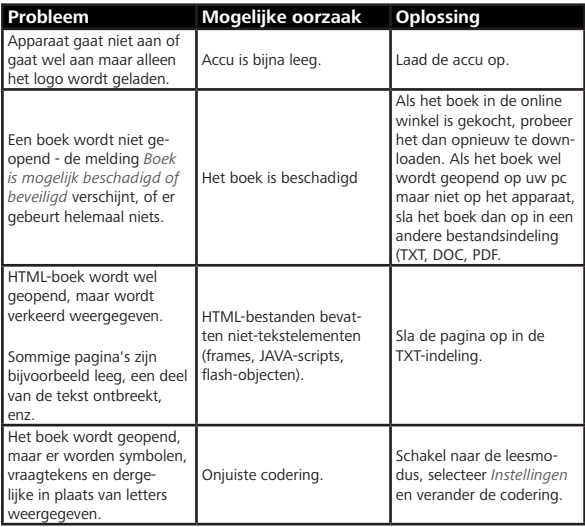

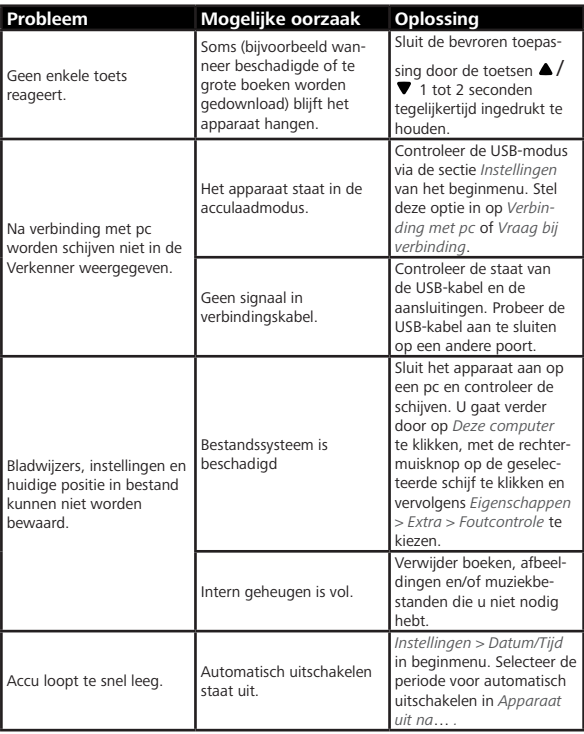

## **Klantondersteuning**

Gedetailleerde informatie over servicepunten in uw land vindt u via onderstaande contactgegevens:

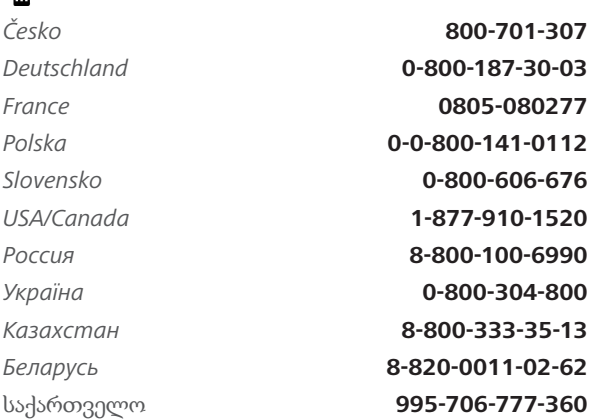

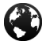

www.pocketbook-int.com/support/

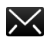

help@pocketbook-int.com

## **Naleving van internationale normen**

**Productnaam:** PocketBook Touch Lux 2

**Modelnummer**: PocketBook 626

De EUT moet worden gevoed uit een USB-poort van een conforme begrensde stroombron van een PC of notebook.

De EUT moet worden gevoed door een adapter vanaf een conforme begrensde stroombron.

Uitgangsspanning: DC 5V 1A

Deze apparatuur is voorzien van het 0678-merk en kan overal in de Europese Gemeenschap worden gebruikt.

Dit betekent conformiteit met R&TTE-richtlijn 1999/5/EC.

Frankrijk - 2,4 GHz voor Europees Frankrijk.

In alle departementen van Europees Frankrijk mogen frequenties voor draadloos LAN zowel publiek als privaat onder de volgende voorwaarden worden gebruikt:

**•**  Gebruik binnenshuis: maximaal vermogen (EIRP\*) van 100 mW voor de gehele frequentieband 2400-2483,5 MHz

**•**  Gebruik buitenshuis: maximum vermogen (EIRP\*) van 100 mW voor de frequentieband 2400-2454 MHz en met maximum vermogen (EIRP\*) van 10 mW voor de frequentieband 2454- 2483 MHz.

> **BELANGRIJK**: Zonder toestemming aangebrachte veranderingen of aanpassingen aan dit product kunnen de conformiteit met EMC en draadloos schaden en uw recht op bediening van dit product tenietdoen. Voor dit product is naleving van EMC aangetoond onder omstandigheden met gebruik van conforme randapparaten en afgeschermde kabels tussen systeemcomponenten. Het is van belang dat u conforme randapparaten en afgeschermde kabels tussen systeemcomponenten gebruikt om de kans op interferentie met radio's, televisies en andere elektronische apparatuur te verkleinen.

#### **Informatie over certificering (SAR)**

Het apparaat voldoet aan richtlijnen voor blootstelling aan radiogolven.

Uw apparaat is een radiozender en -ontvanger. Het is ontworpen om de door internationale richtlijnen aanbevolen grenzen voor blootstelling aan radiogolven niet te overschrijden. Deze richtlijnen zijn ontwikkeld door de onafhankelijke wetenschappelijke organisatie ICNIRP en bevatten veiligheidsmarges om de veiligheid van alle personen te waarborgen, ongeacht hun leeftijd en gezondheidstoestand.

De blootstellingsrichtlijnen voor apparatuur worden uitgedrukt in de als Specific Absorption Rate of SAR bekend staande meeteenheid. De SAR-grenswaarde in de ICNIRP-richtlijnen bedraagt 2,0 W/kg (watt/ kilogram) gemiddeld over tien gram lichaamsweefsel. De tests voor SAR worden uitgevoerd in standaard bedieningsstanden, waarbij het apparaat in alle gemeten frequentiebanden het hoogst toegestane vermogen uitzendt. Het werkelijke SARniveau van een werkend apparaat kan onder de maximumwaarde

liggen, omdat het apparaat is ontworpen om niet meer energie te gebruiken dan nodig is om verbinding te maken met het netwerk.

Deze apparatuur voldoet aan de aanbeveling van de Europese Raad van 12 juli 1999 betreffende de beperking van blootstelling van de bevolking aan elektromagnetische velden [1999/519/EC].

> *PocketBook International S.A. Crocicchio Cortogna, 6, 6900, Lugano, Zwitserland Tel. 0800-187-3003*

Ontworpen door Obreey Products. Gemaakt in PRC Bevat Reader® Mobile-technologie van Adobe Systems Incorporated

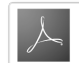